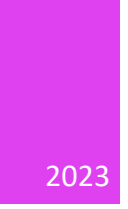

# Kunden-Information zur eRezept Implementierung in unsere SteriBase™ Software

Version 1.01 - Stand: 2023-12-04

WAE-PHARMA GMBH, STADTBERGEN

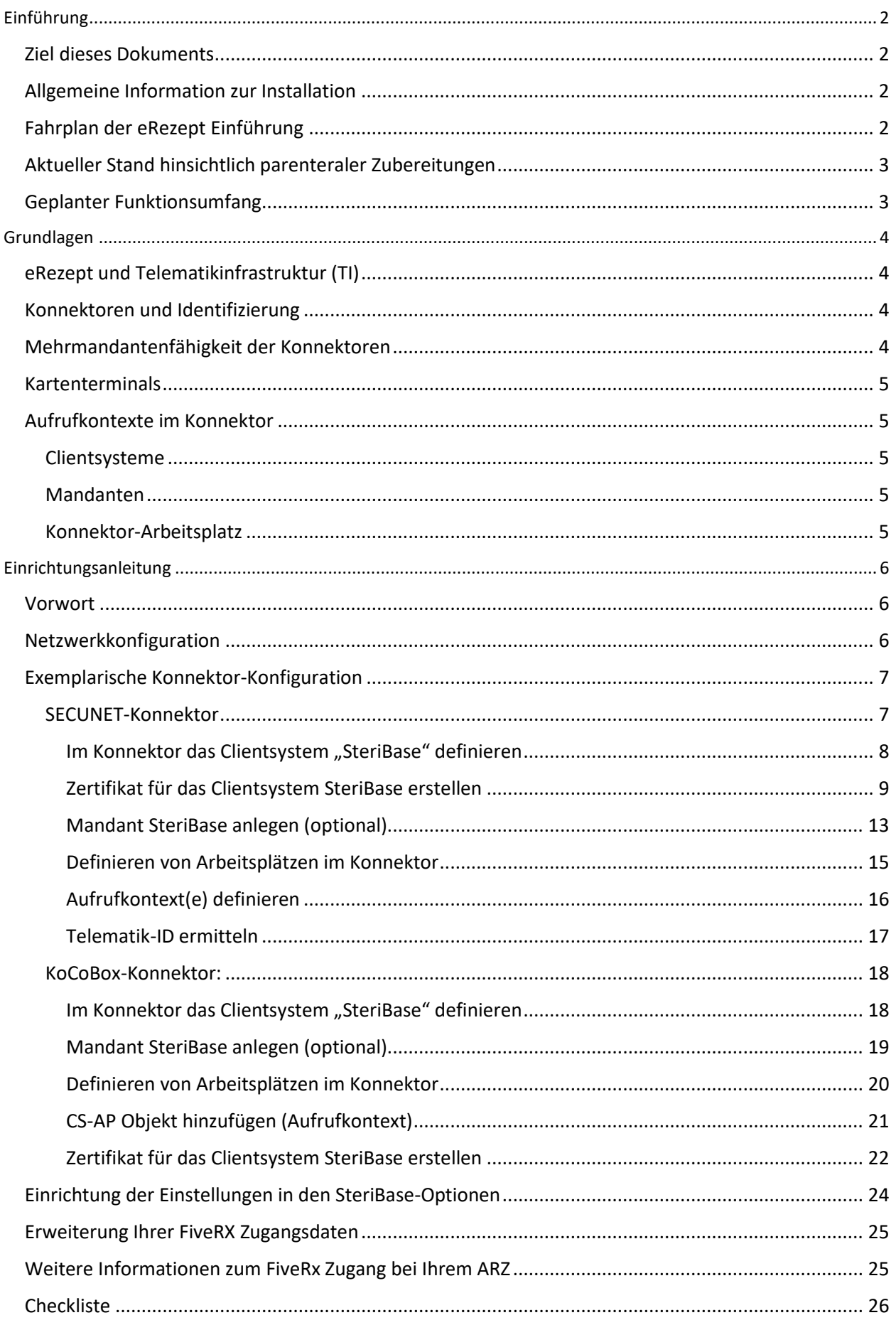

# <span id="page-2-0"></span>Einführung

# <span id="page-2-1"></span>Ziel dieses Dokuments

Dieses Dokument soll Sie bei der Einrichtung der eRezept Funktionalität in SteriBase unterstützen und Sie über den Funktionsumfang informieren. Insbesondere soll es die Zusammenhänge und Abhängigkeiten herausarbeiten, so dass Sie mit Hilfe dieses Dokuments ein entsprechendes Verständnis der Gesamtumgebung erlangen können, um schlussendlich Unklarheiten zu vermeiden.

# <span id="page-2-2"></span>Allgemeine Information zur Installation

Die eRezept Funktionalität in SteriBase wird von uns erstmalig in der SteriBase Version 5.10.001 eingeführt. Neben der SteriBase Version 5.10.001 oder höher ist auch die Installation eines von uns bereitgestellten Windowsdienstes notwendig, welchen wir Ihnen entsprechend mit einem eigenen, separaten Setup bereitstellen.

# <span id="page-2-3"></span>Fahrplan der eRezept Einführung

Die Einführung des eRezeptes erfolgt seitens der Gematik in mehreren Abschnitten. Für eine Reihe von Verordnungsarten wird es ab 01.01.2024 (oder evtl. etwas später) zu einer gesetzlich veranlassten Pflicht zur Verordnung als eRezept kommen. Dies betrifft:

- verschreibungspflichtige Arzneimittel zu Lasten der GKV verordnet inkl. Einzelimporten nach §73 Abs. 3 AMG
- nicht verschreibungspflichtige, aber zu Lasten der GKV verordnete Arzneimittel
- verschreibungspflichtige Arzneimittel, die nicht zu Lasten der GKV verordnet worden sind (GKV Patient => Selbstzahler)

Diese wären in SteriBase klassischerweise die Artikelabverkäufe.

Für den Bereich "Verschreibung anwendungsfertiger, hergestellter Zytostatika-Rezepturen" (u. anderer parenteraler Zubereitungen) wird es auch in mittelfristiger Zukunft keine gesetzliche Pflicht zur Verordnung als eRezept geben.

In der Tat verhält es sich aktuell so, dass in §360 SGB V, Absatz 2 Satz 5 festgelegt ist, dass

*"Die Verpflichtung nach Satz 1 gilt nicht für Verordnungen von verschreibungspflichtigen Arzneimitteln, die aufgrund gesetzlicher Regelungen einer bestimmten Apotheke oder einer gemäß § 47 Absatz 1 Nummer 5 des Arzneimittelgesetzes benannten Stelle zugewiesen werden dürfen."*

Das betrifft im überwiegenden Maße die Heimbelieferung und die onkologische Versorgung.

Davon unabhängig wird seitens der Gematik eine Pilotierung in 2024 "vorangetrieben". Bisher wurde diese Pilotphase in den letzten Jahren allerdings mehrfach verschoben.

Vielleicht haben Sie in der DAZ bzw. PZ zuletzt von der ersten Zytostatika-Direktzuweisung in einer Uniklinik gelesen. Bei genauerem Lesen wurde aber schnell klar, dass es sich hier einfach nur um eine Direktzuweisung einer FAM-Packung mit dem Wirkstoff "Epirubicin HCl" gehandelt hat.

## **Wichtig ist:**

Im Bereich der parenteralen Rezepturen sind **bisher keine nennenswerten vollumfänglichen Piloten durchgeführt** worden. Sie können technisch sowohl seitens Gematik, ARZ, als auch uns, Rezepte über parenterale Zubereitungen einlesen, herstellen und abrechnen.

Viele andere Verordnungsarten sind aktuell technisch seitens der Gematik mbH als Stakeholder noch nicht umgesetzt, dazu zählen:

- BtM-Rezepte
- T-Rezepte
- Hilfsmittel-Rezepte
- Rezepte zu Lasten sonstiger Kostenträger sowie Beihilfe
- Sprechstundenbedarfsrezepte
- Verordnung von sonstigen nach §31 SGB V einbezogenen Produkten (Verbandmittel und (Harnund Blut-Teststreifen)
- Medizinprodukte nach § 31 Abs. 1 Satz 2 SGB V
- Enterale Ernährung
- Heilmittel

Eine technische Verfügbarkeit / Freigabe ist für die Jahre 2024-2026 und folgende avisiert. Informationen hierzu finden Sie unter anderem hier:

[https://github.com/gematik/api-erp/blob/master/docs/erp\\_implemented\\_features.adoc](https://github.com/gematik/api-erp/blob/master/docs/erp_implemented_features.adoc)

# <span id="page-3-0"></span>Aktueller Stand hinsichtlich parenteraler Zubereitungen

Bisher gab es seitens der Gematik und anderer keine größer angelegten Testläufe, die den kompletten Weg von der Verordnung über die Apotheke und ARZ bis hin zur GKV abgebildet hätten.

Daher empfehlen wir Ihnen dringend, wenn Sie bereits mit dem eRezept im Bereich der parenteralen Zubereitungen starten wollen, dass Sie mit wenigen, möglichst "preiswerten" Therapien starten und die Erstattung über eine aktive Nachfrage zeitnah – also vor Ablauf der Retax-Frist von einem Jahr - beim Kostenträger (bzw. diversen Krankenkassen) ggf. schriftlich bestätigen lassen.

# <span id="page-3-1"></span>Geplanter Funktionsumfang

Die eRezept Funktionalität in SteriBase umfasst den Abruf von Rezepten, die Taxation und Abgabe, sowie die Einreichung der sogenannten eAbgabedaten bei Ihrem ARZ, sowie alle für diese Aktionen notwendigen technischen Schritte (signieren bestimmter Rezepte mit Ihrem HBA etc.).

SteriBase wird den Abruf von eRezepten sowohl via Barcode Scan und Direktzuweisung (Workflow 169/209) unterstützen. Unter anderem wird auch der Empfang von eRezepten durch Zuweisung via KIM-Nachricht unterstützt werden. Letzteres ist aktuell noch in der Entwicklung.

Wir möchten die Unterstützung für die Verarbeitung und Abrechnung von PKV-Rezepten schnellstmöglich anbieten. Geplant ist eine Umsetzung zwischen Q1/24 und Q2/24.

# <span id="page-4-0"></span>Grundlagen

## <span id="page-4-1"></span>eRezept und Telematikinfrastruktur (TI)

Verantwortlich für die Umsetzung des eRezeptes ist die Gematik mbH. In den entsprechenden Gremien sind KBV, GKV-SV, BMG und DAV vertreten. Die geplante verpflichtende Einführung des eRezeptes zum 01.01.2022 wurde wie allgemein bekannt aufgrund des damaligen unzureichenden Umsetzungsstandes verschoben. Für die bereits genannten Rezept- und Verordnungsarten wurde eine neue, für die Verordner verpflichtende Nutzung zum 01.01.2024 beschlossen.

Der sogenannte eRezept Fachdienst befindet sich in der Telematik Infrastruktur der Gematik, nachfolgend TI genannt. Hierbei handelt es sich faktisch um ein virtuelles privates Netzwerk, auf das über einen VPN-Tunnel zugegriffen werden muss. Um den besonderen Anforderungen an die Datensicherheit gerecht zu werden, hat man sich dazu entschlossen, den Zugang in das Netz der TI nur über bestimmte Zugänge, Authentifizierungsmethoden und Zugangsgeräte (Konnektoren) zu ermöglichen.

#### <span id="page-4-2"></span>Konnektoren und Identifizierung

Da jede Aktion, die in der TI ausgeführt wird, zu jeder Zeit einem Akteur zugeordnet werden soll, müssen Sie als teilnehmende Institution stets identifizierbar sein. Durch die ausschließliche Verwendung eines Konnektors zum Verbindungsaufbau und den in diesen enthaltenen Konnektorzertifikaten (SMC-K) kann das anfragende Gerät eindeutig identifiziert werden. Um Aktionen in der TI ausführen zu können, identifizieren Sie sich in der Regel über ihr Betriebsstättenzertifikat (SMC-B). Dieses steckt in einem Kartenterminal in Ihrem Hause. Um bestimmte Vorgänge wie Rezeptänderungen und z.B. Austausch-Abgabe aufgrund pharmazeutischer Bedenken durchführen zu können, identifizieren Sie sich über Ihren Heilberufsausweis (HBA).

# <span id="page-4-3"></span>Mehrmandantenfähigkeit der Konnektoren

Die Konnektoren sind so konzipiert, dass diese sowohl mehrmandantenfähig (mehrere Apotheken-IK) sind, als auch gleichzeitig von mehreren Softwareprodukten (Clientsysteme) genutzt werden können.

**Es reicht also grundsätzlich Ihr bereits vorhandener Konnektor, um mit SteriBase die eRezept Funktionalität zu nutzen. Sie müssen dafür kein neues/eigenes Gerät anschaffen.**

**Bedingung: Der Konnektor muss von dem Gerät aus, auf welchem Sie SteriBase nutzen/ausführen (üblicherweise Ihr SteriBase-Terminal-Server), über Ihr Netzwerk erreichbar sein.**

# <span id="page-5-0"></span>Kartenterminals

Sie können, sofern dies für Sie je nach Ihren räumlichen Gegebenheiten praktischen Sinn ergibt, auch bestehende Kartenterminals mitbenutzen bzw. zusätzliche für Ihren "Labor-Büro"-Bereich anschaffen (nicht über WAE).

Die Kartenterminals werden über das lokale Netzwerk mit dem Konnektor verbunden und stehen dort dann für die Einrichtung der sogenannten Aufrufkontexte zur Verfügung.

# <span id="page-5-1"></span>Aufrufkontexte im Konnektor

Damit Sie mit dem Konnektor kommunizieren können, muss mindestens ein sogenannter "Aufruf-Kontext" im Konnektor für Ihre SteriBase-Software angelegt werden. Ein "Aufruf-Kontext" besteht aus einer Kombination der im Konnektor definierten Mandanten, Clientsysteme (SteriBase) und Konnektor-Arbeitsplätzen.

# <span id="page-5-2"></span>Clientsysteme

Die verschiedenen Softwareprodukte, die mit Ihrem Konnektor kommunizieren sollen, müssen im Konnektor eingerichtet werden. Diese nennen sich dort üblicherweise "Clientsystem". Sie müssen neben dem bestehenden "Clientsystem" Ihrer Offizin-WaWi ein weiteres Clientsystem "SteriBase" anlegen (lassen). Ein im Konnektor hinterlegtes Clientsystem (z.B. SteriBase) muss sich beim Verbindungsaufbau mit dem Konnektor authentifizieren.

## <span id="page-5-3"></span>Mandanten

Üblicherweise sind Ihre Geräte so eingerichtet, dass ein Mandant eine SMC-B-Karte (Betriebsstätten-Identifikation) abbildet.

Üblicherweise können Sie einen Mandanten sowohl an SECUNET-Konnektoren als auch an den KOCOBOX-Konnektoren so einrichten, dass dieser mit verschiedenen Softwareprodukten betrieben werden kann.

Sie können aber auch einfach einen weiteren Mandanten für SteriBase anlegen (lassen).

# <span id="page-5-4"></span>Konnektor-Arbeitsplatz

Ein Konnektor-Arbeitsplatz muss nicht zwingend einem Computer-Arbeitsplatz entsprechen. Diese werden im Konnektor konfiguriert und fassen üblicherweise eines oder mehrere Kartenterminals zusammen, die sich in "räumlicher Reichweite" zu bestimmten PCs befinden.

Sinn dahinter soll sein, dass Sie die **Verwendung der Kartenterminals "räumlich organisieren können"**. Legen Sie zum Beispiel einen Konnektor-Arbeitsplatz "Labor-Büro 1" an und ordnen Sie diesem ein Kartenterminal zu, welches sich in diesem Büro befindet.

Wenn sich nun innerhalb dieses Büros zum Beispiel drei PCs befinden, können diese PCs bei der Kommunikation mit dem Konnektor (z.B. beim Signieren) über den Aufrufkontext angeben, dass nur das Kartenterminal in diesem Büro zu nutzen ist.

# <span id="page-6-0"></span>Einrichtungsanleitung

## <span id="page-6-1"></span>Vorwort

Als kleines, spezialisiertes Softwarehaus mit unseren auf die Gesamtzahl aller Apotheken geringen Kundenanzahl können wir Ihnen hinsichtlich Ihrer Anwendungsumgebung keinen spezialisierten Support für Anschaffung, Konfiguration und Betrieb von Hardware wie Konnektoren, Kartenterminals oder Ihrer Netzwerkumgebung anbieten.

Trotzdem möchten wir Sie bei der Einrichtung so gut es geht unterstützen und so hoffen wir, dass wir Ihnen mit dieser Einrichtungsanleitung behilflich sein können.

Üblicherweise sollte die Einrichtung folglich **von Ihrem IT-Systembetreuer** bzw. **Konnektor-Dienstleister**  durchgeführt werden, dem auch die für das Login in den Konnektor erforderlichen Zugangsdaten vorliegen.

# <span id="page-6-2"></span>Netzwerkkonfiguration

Damit Sie die SteriBase eRezept-Funktionalität nutzen können, müssen hinsichtlich der Netzwerkkonfiguration einige Voraussetzungen erfüllt sein.

- Der Konnektor muss von dem Gerät aus, auf welchem Sie SteriBase nutzen/ausführen (üblicherweise Ihr SteriBase-Terminal-Server), über das Netzwerk erreichbar sein. Ggf. via VPN zwischen Labor und Apotheke, wenn sich Ihr Labor entfernt befindet.
- Die für die im Rahmen der eRezept Nutzung maßgeblichen Dienste in der Telematikinfrastruktur liegen alle in einem bestimmten öffentlichen Adressbereich. Damit diese Dienste entsprechend angesprochen werden können, muss die DNS-Auflösung für einen bestimmten Adressbereich durch den Konnektor erfolgen. Konkret muss eine statische Route in Ihrem Netzwerk hinterlegt werden, so dass alle Anfragen an den öffentlichen Adressbereich **100.102.0.0/15 als Gateway den Konnektor** (und nicht den normalen Router) für den "Weg nach draußen" nutzen. Die Gematik beschreibt das Vorgehen hier: [https://github.com/gematik/api-erp/blob/master/docs/ti\\_configuration.adoc](https://github.com/gematik/api-erp/blob/master/docs/ti_configuration.adoc)

Wenn Sie keine Möglichkeit haben, dies zentral für Ihr Netzwerk einzustellen, können Sie diese Routen auch jeweils auf dem/den SteriBase ausführenden Computer(n) fix hinterlegen. Zum Beispiel über die Eingabeaufforderung, welche Sie als Admin ausführen müssen. route ADD 100.102.0.0 MASK 255.254.0.0 *IPADRESSE\_DES\_KONNEKTORS* (zu bevorzugen ist aber die oben genannte zentrale Konfiguration für das gesamte Netz.)

• Dem Server-Zertifikat des Konnektors muss auf dem/dem Gerät(n), auf welchem Sie SteriBase ausführen, vertraut werden

ODER dieses Zertifikat muss vom Konnektor heruntergeladen und entsprechend als Datei abgelegt werden.

Den Pfad können Sie in der neuen Option SetID: 2269 "Telematik-Infrastruktur" hinterlegen. Das Herunterladen des Zertifikates vom Konnektor ist in Ihrem Konnektor-Handbuch beschrieben.

Die Konfigurationsoberfläche des Konnektors erreicht man üblicherweise über dessen IP-Adresse im Browser (vgl. FritzBox-Konfig.).

# <span id="page-7-0"></span>Exemplarische Konnektor-Konfiguration

Wir versuchen hier, Ihnen die notwendigen Konfigurationen Ihres Konnektors darzustellen. Für eine verbindliche Referenz beziehen Sie sich bitte immer auf die jeweils gültigen Handbücher Ihres Konnektors.

#### <span id="page-7-1"></span>SECUNET-Konnektor

Verbinden Sie sich über Ihren Webbrowser mit der Managementoberfläche Ihres Konnektors. Hierzu geben Sie die Adresse Ihres Konnektors im Netzwerk ein. Die Managementoberfläche ist über die Angabe eines bestimmten Ports und einer URL erreichbar: [https://\[ADRESSE\\_IHRES\\_KONNEKTORS\]:8500/management/login](https://[ADRESSE_IHRES_KONNEKTORS]:8500/management/login)

Melden Sie sich mit Ihren Zugangsdaten an.

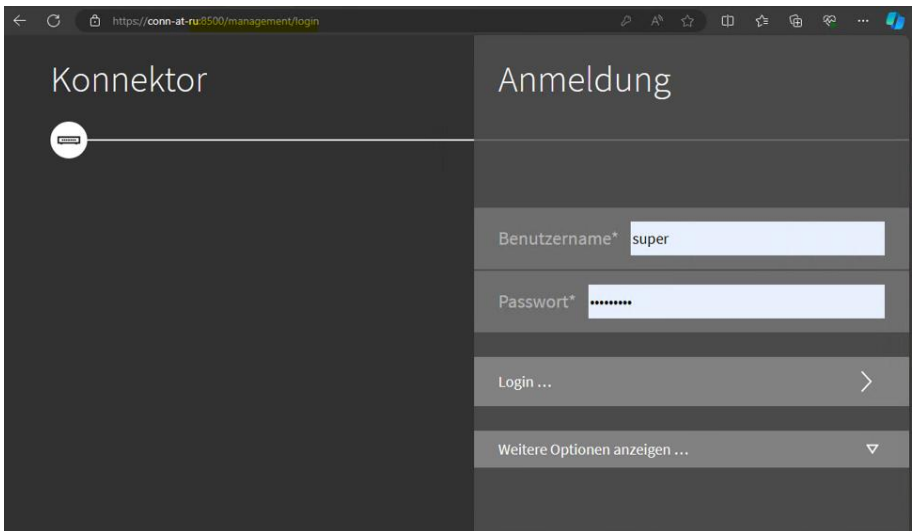

# <span id="page-8-0"></span>*Im Konnektor das Clientsystem "SteriBase" definieren*

Öffnen Sie hierzu das Menü "Praxis" => "Clientsysteme" => "Clientsystem anlegen":

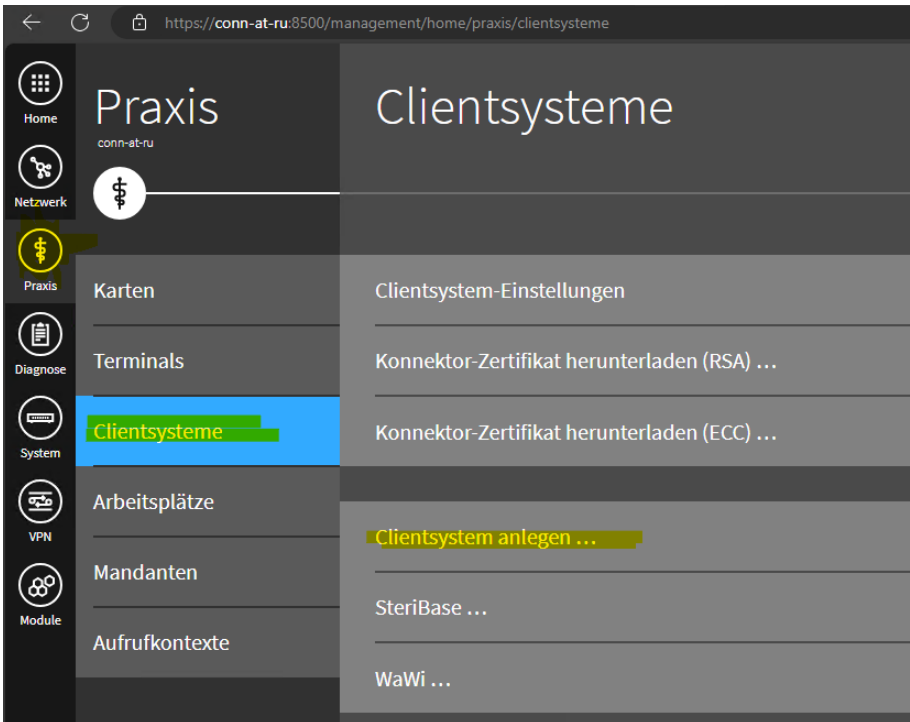

Vergeben Sie den Namen "SteriBase":

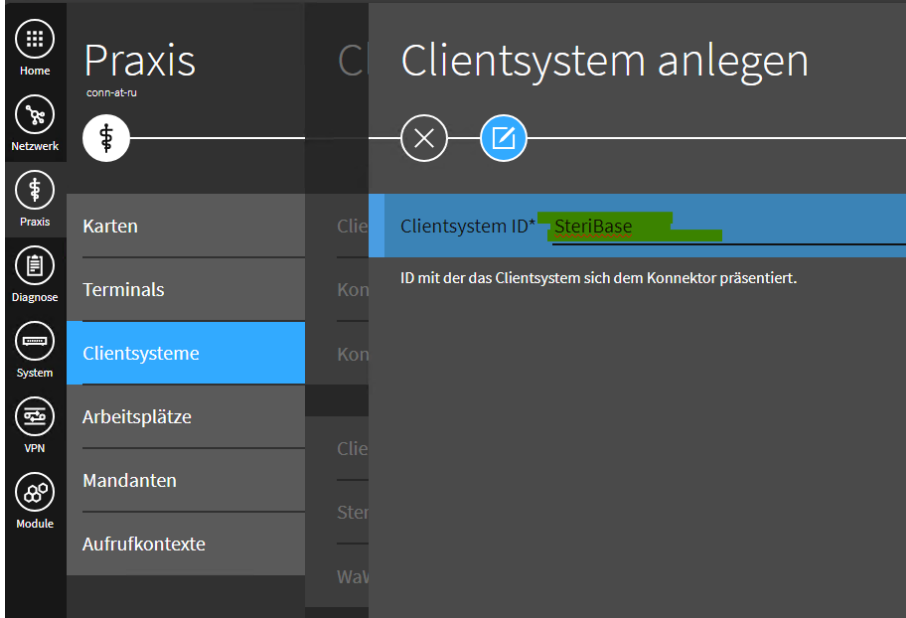

#### <span id="page-9-0"></span>*Zertifikat für das Clientsystem SteriBase erstellen*

Erstellen Sie ein Zertifikat, mit dem sich die SteriBase-Software am Konnektor authentifizieren kann. Dazu wählen Sie bitte unter Clientsysteme Ihr angelegtes System SteriBase aus:

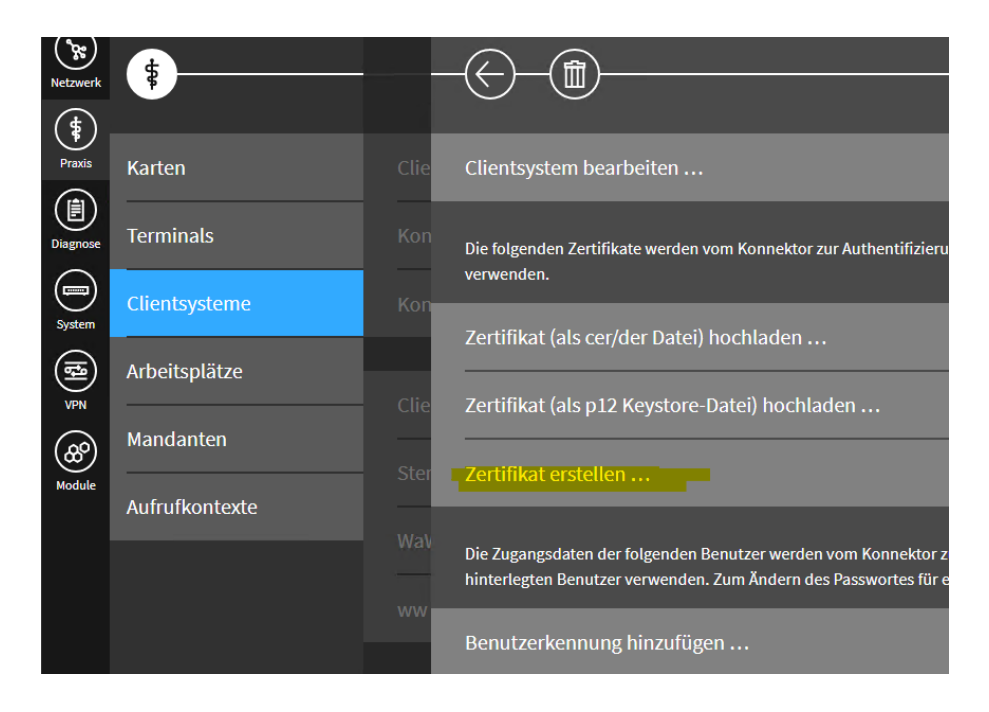

Vergeben Sie für dieses Zertifikat ein **Kennwort**:

Notieren Sie das Kennwort. Es wird später in der SteriBase-Option eingetragen.

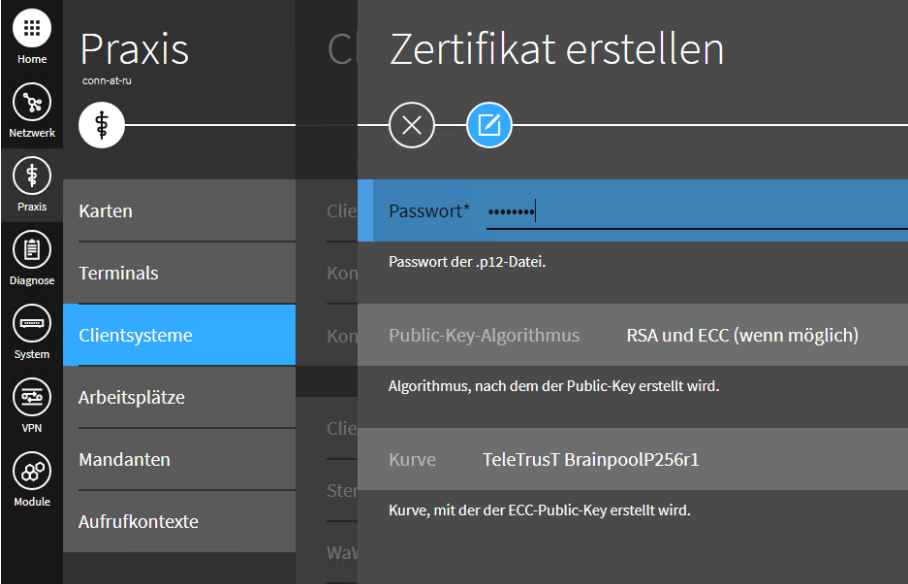

Laden Sie anschließend den **\*.p12** Zertifikatsspeicher herunter:

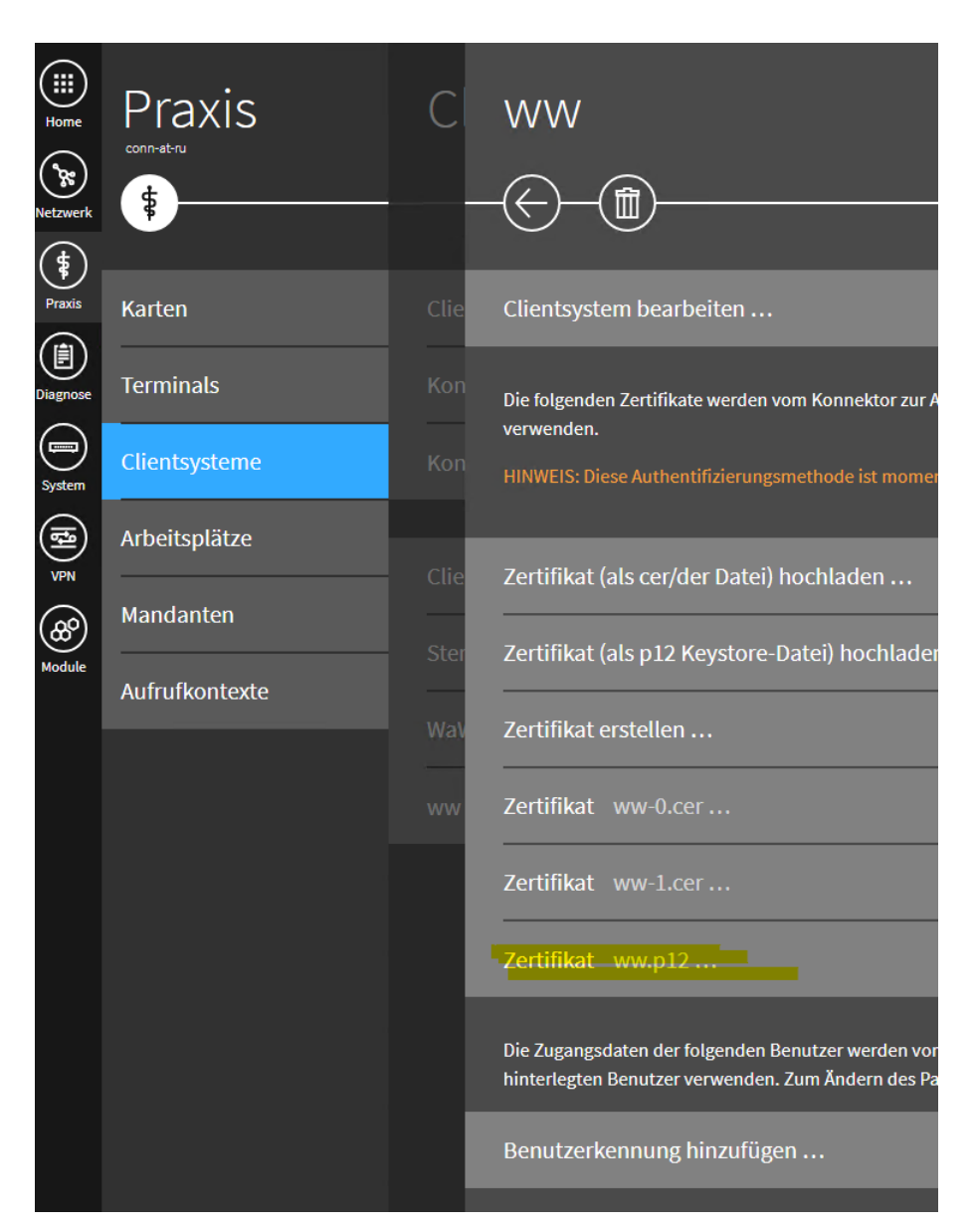

(eine \*.p12-Datei ist eine Datei, in der sich über ein Kennwort geschützt ein Zertifikat befindet.)

Speichern Sie dieses zentral in Ihrem SteriBase FileSrv-Verzeichnis in einem Unterordner ab. Empfohlen: "...\FileSrv\eRezept\Cert\Connector\steribase.p12" Das für Ihre SteriBase-Installation eingestellte FileSrv-Basis-Verzeichnis finden Sie im SteriBase Hauptmenü unter "Datei" => "Datenanbindung":

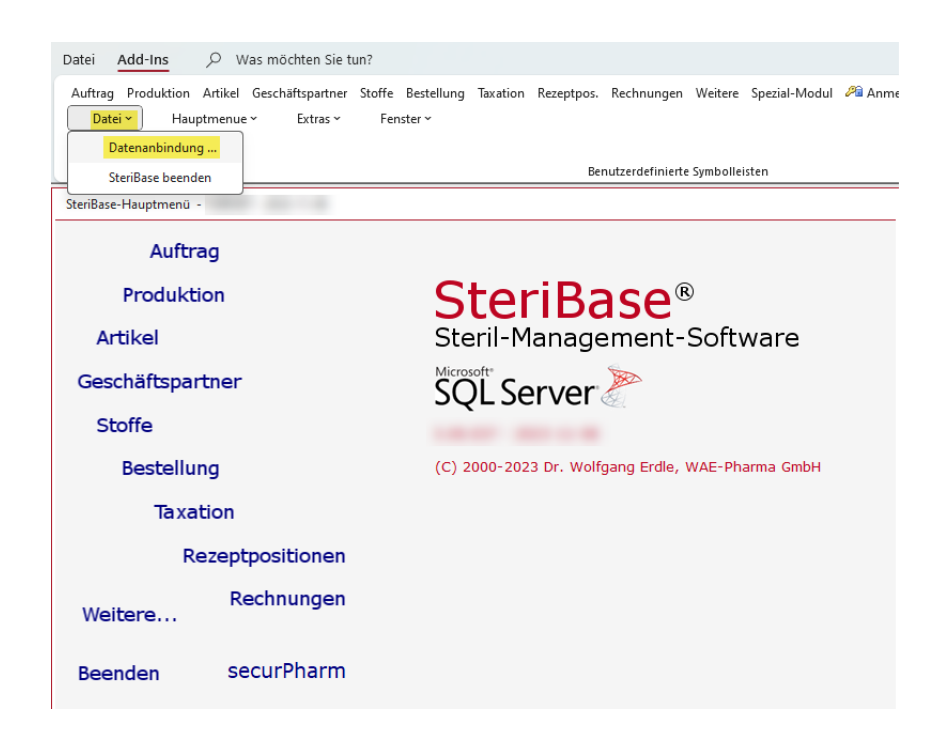

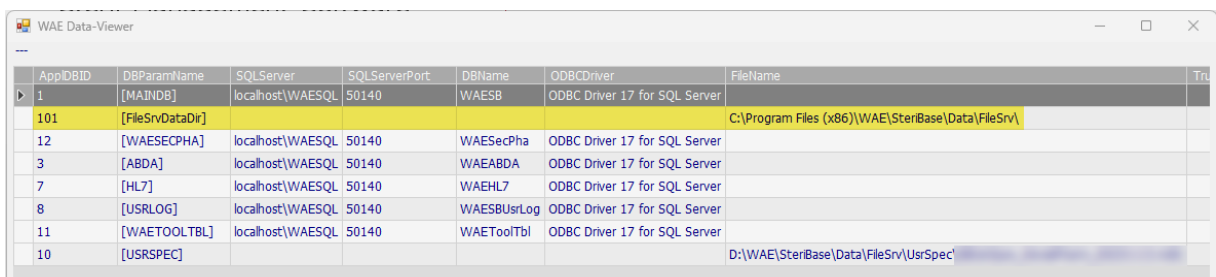

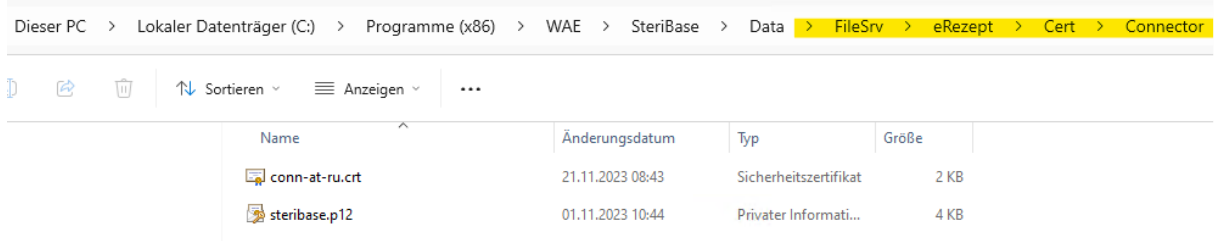

Ihr File-Server-Basis-Verzeichnis liegt je nach Konfiguration ggf. z.B.: auf D:\WAE\Data\FileSrv\

Wechseln Sie im Konnektor-Menü in die **Clientsystem Einstellungen**:

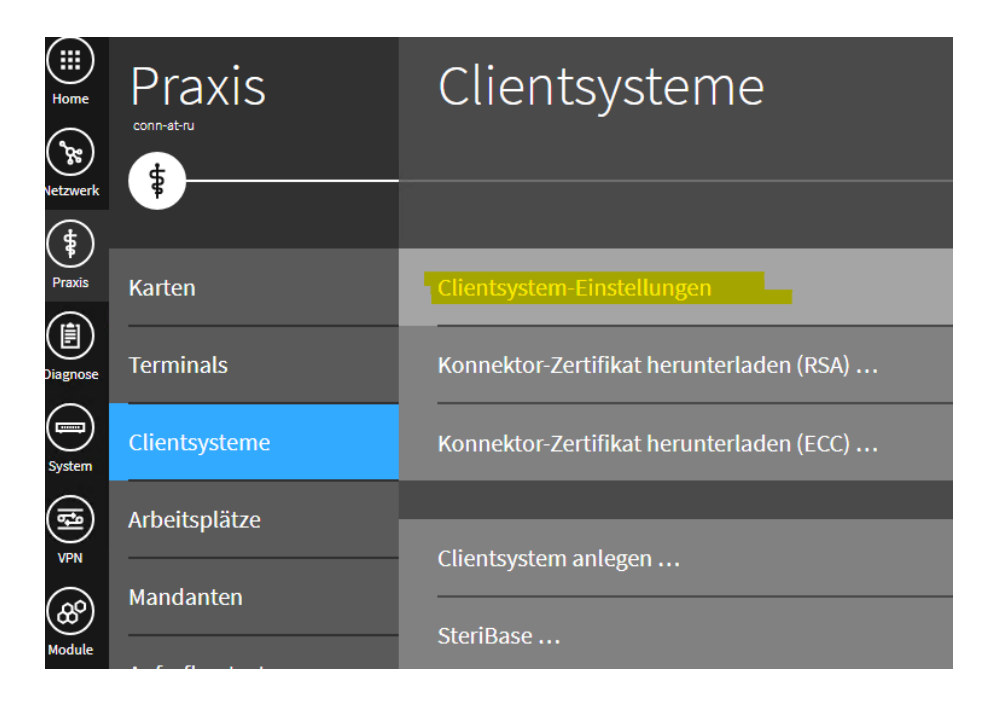

Prüfen Sie dort, ob die Clientsystem Authentifizierung auf "Zertifikat" eingestellt ist.

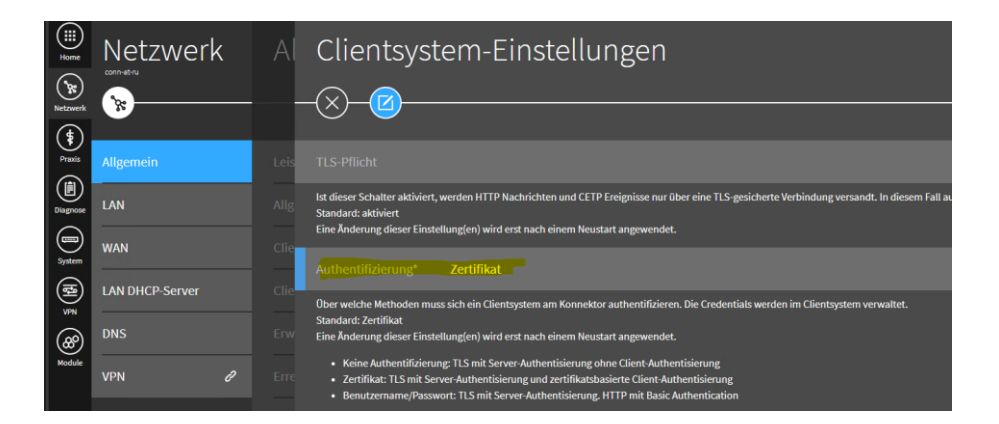

#### <span id="page-13-0"></span>*Mandant SteriBase anlegen (optional)*

Legen Sie im Anschluss einen Mandanten "SteriBase" an, sofern Sie den bestehenden Mandanten (des Offizin-Systems) nicht mitverwenden wollen.

(Sie können die Benamung grundsätzlich frei wählen, müssen dann aber evtl. in den Einstellungen von SteriBase entsprechende Anpassungen vornehmen)

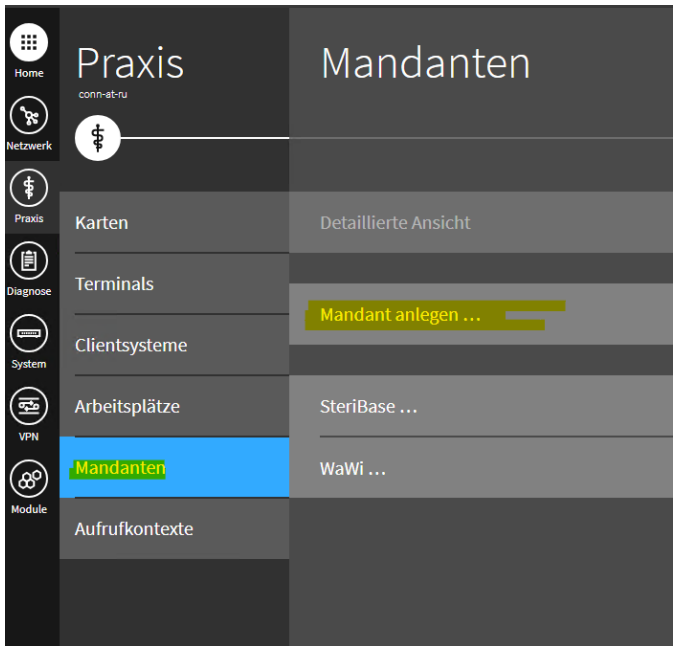

#### Kartenterminals dem Mandanten zuweisen

Weisen Sie dem Mandanten SteriBase alle Kartenterminals zu, die von diesem genutzt werden dürfen/sollen.

**Wichtig: Eines der von Ihnen zugewiesenen Kartenterminals muss dasjenige sein, in welchem Ihre SMC-B Karte gesteckt ist.**

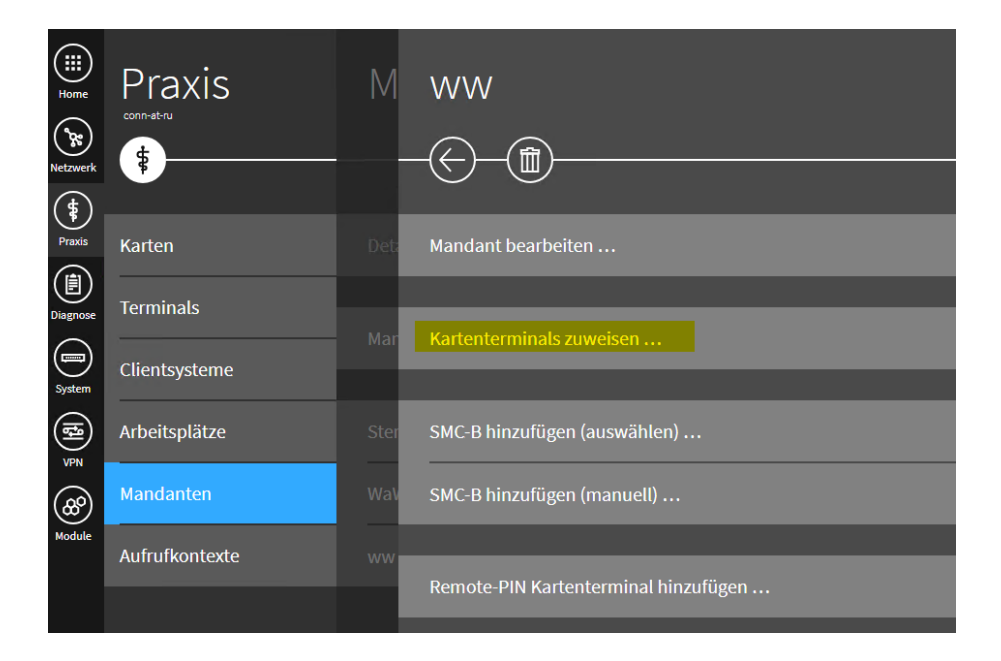

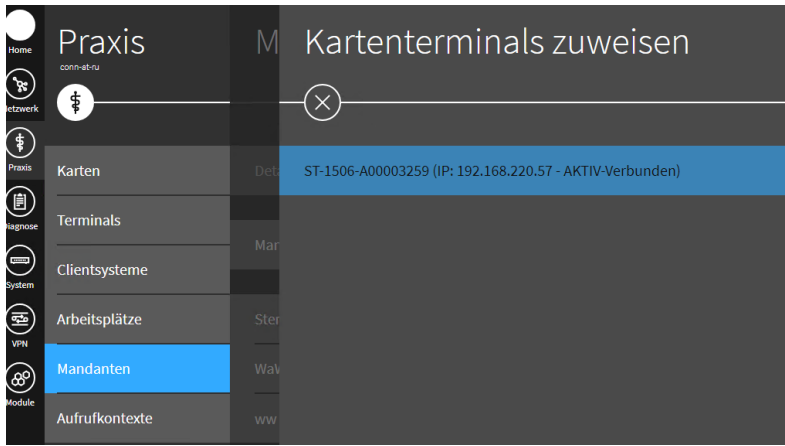

Die Identifikation des jeweiligen Kartenterminals kann man üblicherweise über die Bedienoberfläche des Terminals herausfinden.

Ändern Sie nicht die Identifikation eines Terminals, wenn dieses auch von anderen Programmen (Offizin) genutzt wird!

#### SMC-B dem Mandanten zuordnen

Ordnen Sie anschließend dem Mandanten SteriBase die gewünschte SMC-B zu.

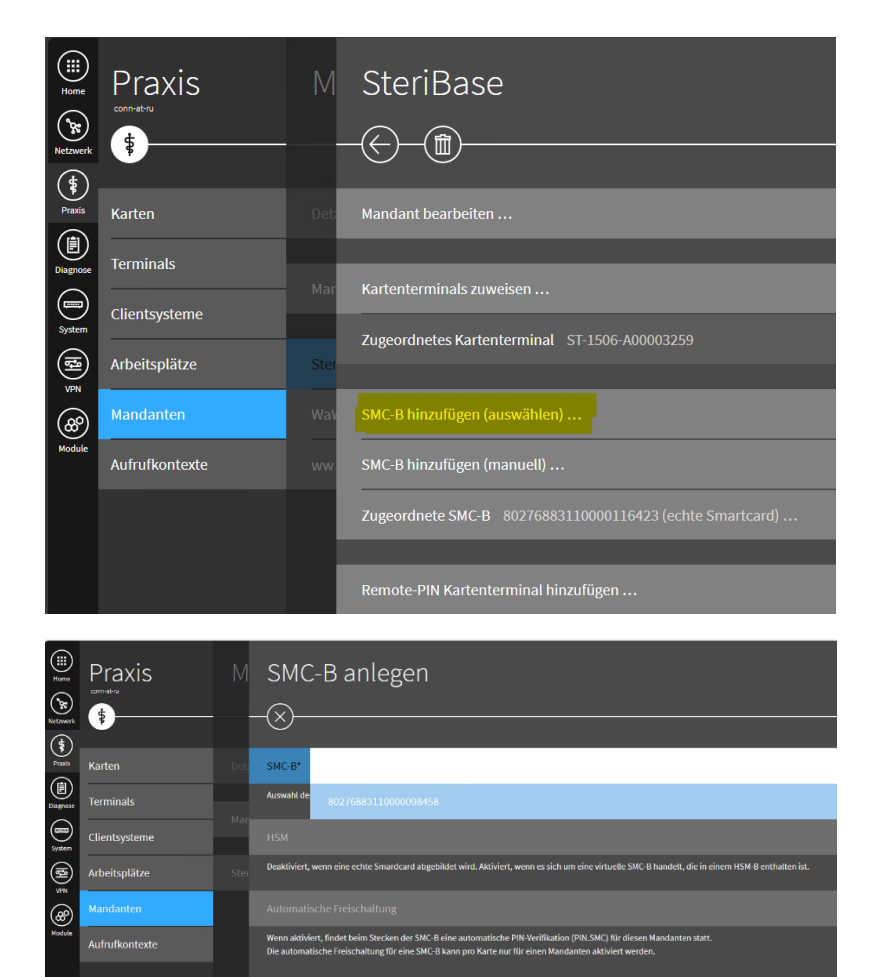

#### <span id="page-15-0"></span>*Definieren von Arbeitsplätzen im Konnektor*

Ein Arbeitsplatz im Konnektor fasst einen oder mehrere Kartenterminals zu einer Gruppe zusammen. Wichtig: Ein Arbeitsplatz entspricht nicht unbedingt einem Computerarbeitsplatz. Es kann sich praktischerweise zum Beispiel auch um einen Arbeitsplatz "Büro Abrechnung" handeln, der aus n Computerarbeitsplätzen und einem oder auch mehreren Kartenterminals besteht.

Dies kann dann zum Beispiel sinnvoll sein, wenn ein Rezept per HBA signiert werden muss und nicht klar ist, in welches Kartenlesegerät der Apotheker den HBA steckt. In dem Fall würden dann alle dem "Arbeitsplatz" zugeordneten Kartenlesegeräte auf gesteckte HBAs geprüft.

Legen Sie mindestens einen Arbeitsplatz mit der Bezeichnung "Basis" an. Diesem sollte das Terminal zugeordnet sein, in dem die SMC-B gesteckt ist. Zusätzliche weitere Arbeitsplätze legen Sie nach Bedarf an.

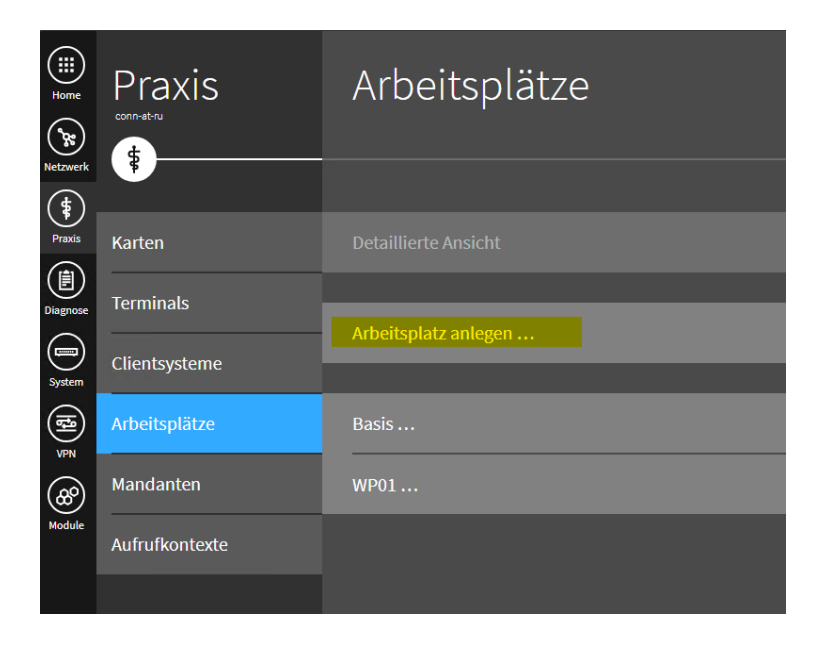

Ordnen Sie diesen Arbeitsplätzen die gewünschten Kartenterminals zu, indem Sie den selbstangelegten Arbeitsplatz auswählen:

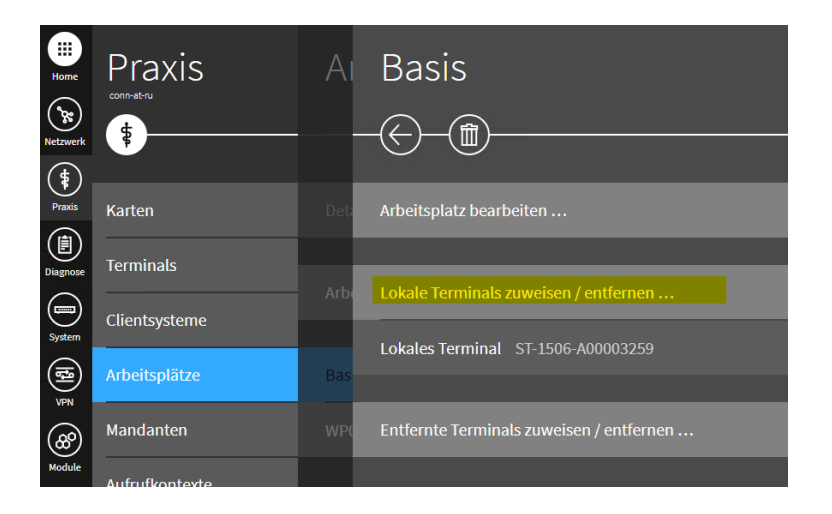

## <span id="page-16-0"></span>*Aufrufkontext(e) definieren*

Erstellen Sie nun sogenannte Aufrufkontexte, die aus einer Kombination aus Clientsystem (SteriBase), Mandant (SteriBase) und Konnektor-Arbeitsplatz bestehen:

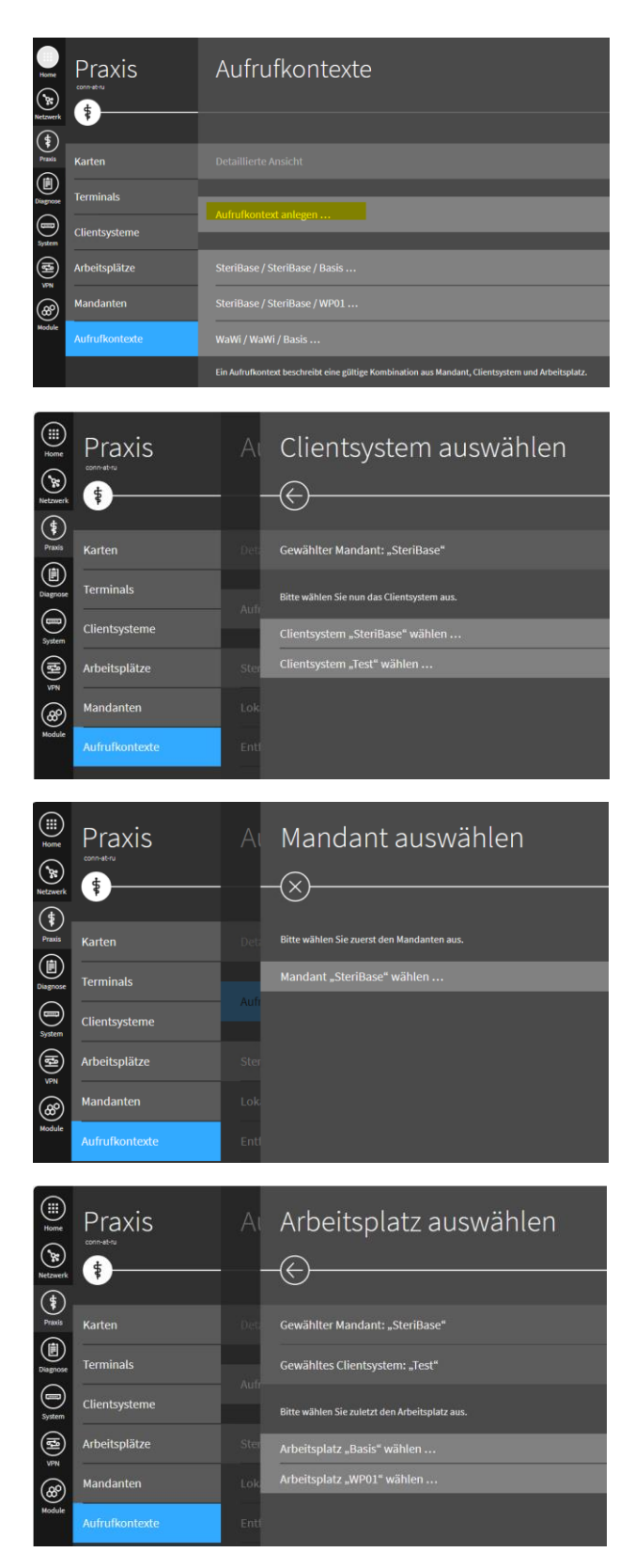

#### <span id="page-17-0"></span>*Telematik-ID ermitteln*

Unter dem Menü "Karten" klicken Sie bitte auf die SMC-B und notieren die Ihrer SMC-B zugeordneten Telematik-ID:

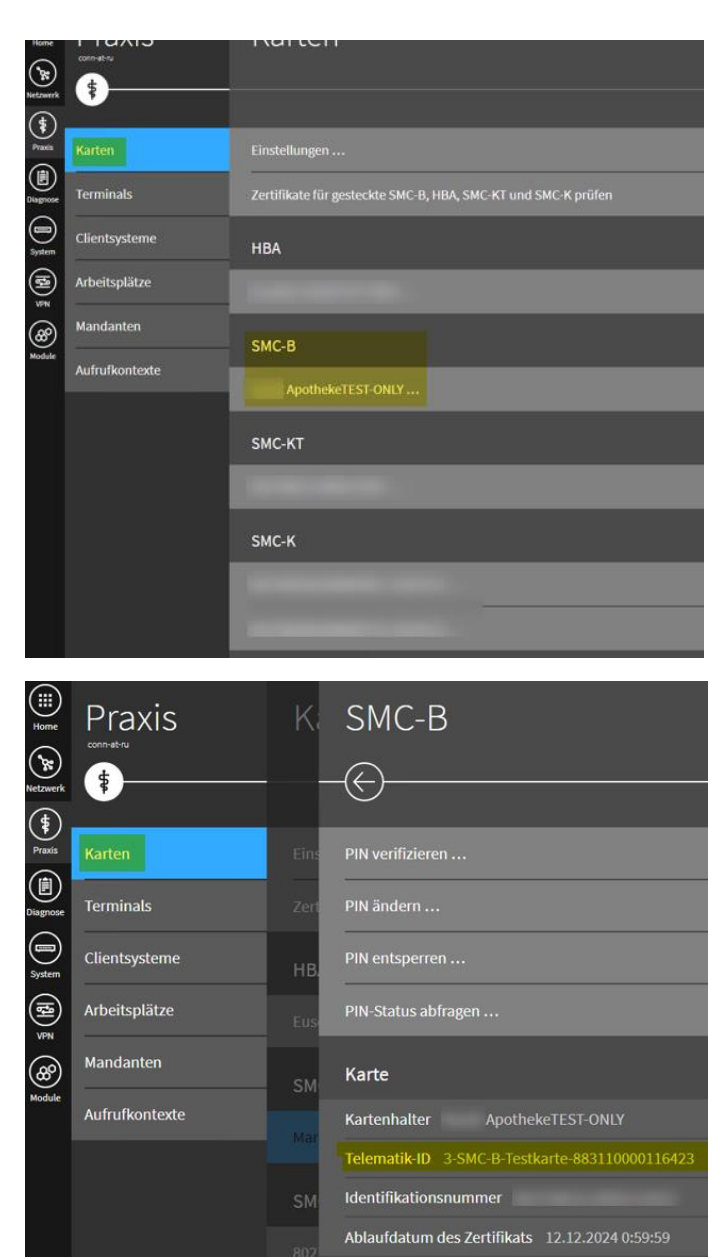

#### <span id="page-18-0"></span>KoCoBox-Konnektor:

Verbinden Sie sich über Ihren Webbrowser mit der Managementoberfläche Ihres Konnektors. Hierzu geben Sie die Adresse Ihres Konnektors im Netzwerk ein. Die Managementoberfläche ist über die Angabe eines bestimmten Ports und einer Url erreichbar: [https://\[ADRESSE\\_IHRES\\_KONNEKTORS\]:9443/login.htm](https://[ADRESSE_IHRES_KONNEKTORS]:9443/login.htm)

Loggen Sie sich mit Ihren Zugangsdaten ein.

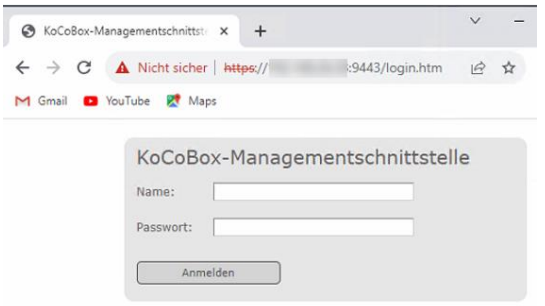

#### <span id="page-18-1"></span>*Im Konnektor das Clientsystem "SteriBase" definieren*

Wechseln Sie nun zunächst in das Menü "Infomodell" und klicken unter Clientsysteme auf den Button "Clientsystem hinzufügen".

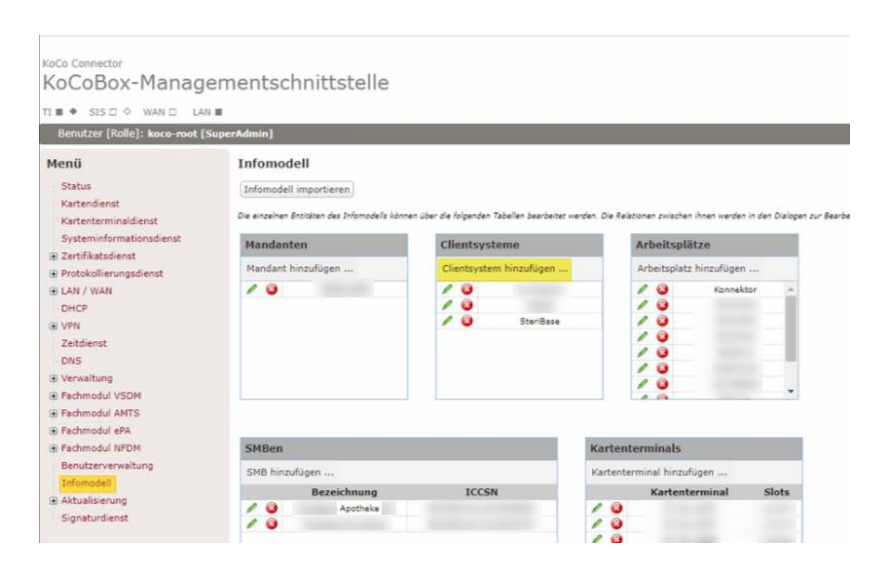

Erstellen Sie ein Clientsystem mit dem Namen "SteriBase".

Wenn Sie das neu anzulegenden "Clientsystem" in Verbindung mit einem bereits bestehenden Mandanten verwenden möchten, setzen Sie das Häkchen bei dem entsprechenden Mandanten. Klicken Sie anschließend auf "OK".

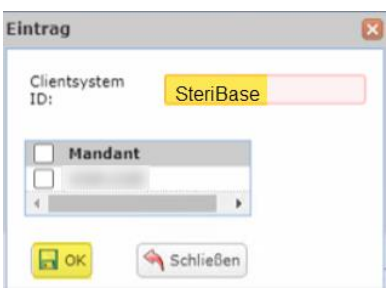

#### <span id="page-19-0"></span>*Mandant SteriBase anlegen (optional)*

Wenn Sie einen neuen Mandanten anlegen wollen, klicken Sie auf den Button "Mandant hinzufügen".

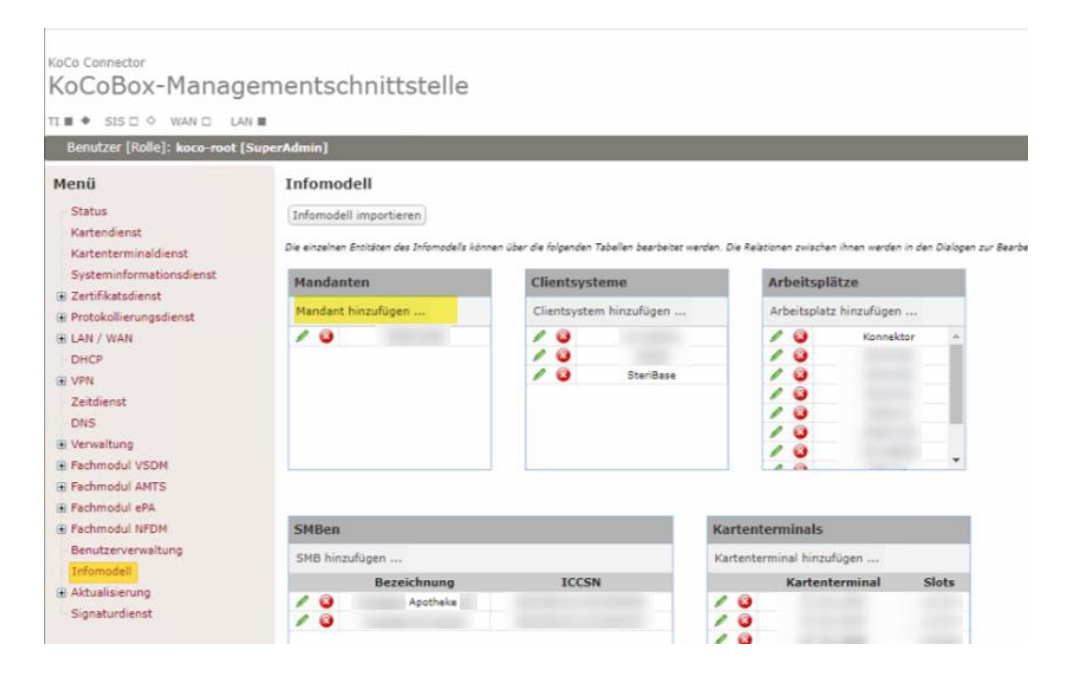

Wenn Sie einen neuen Mandanten anlegen möchten, kommen Sie in ein Menü, in dem Sie den Namen des neuen Mandanten festlegen.

Desgleichen können Sie über das Markieren der Einträge festlegen, welche SMC-Bs (SMB) von diesem Mandanten genutzt werden können.

Sie können optional direkt aus diesem Menü durch Selektion von Clientsystem, Arbeitsplatz und Kartenterminal festlegen, welche dieser Elemente in Kombination mit dem neuen Mandanten zu verwenden sein sollen.

**Bedingung: Das Kartenterminal, in welchem die SMC-B steckt, muss dem Mandanten zugeordnet sein (werden).**

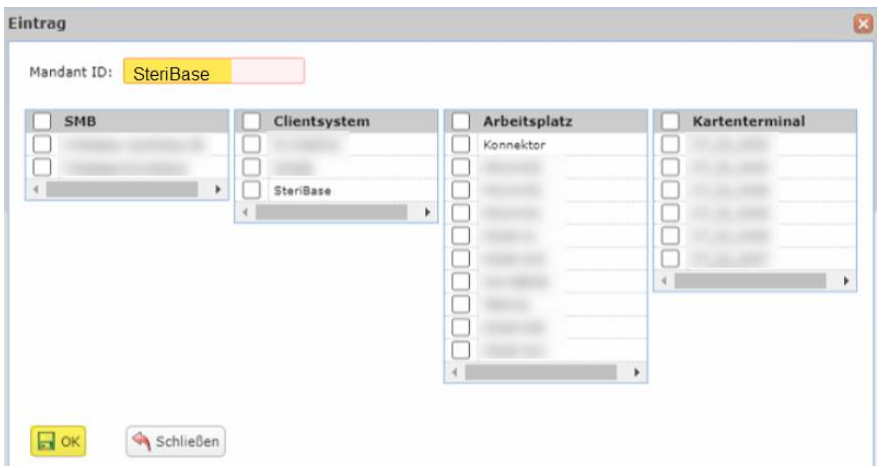

#### <span id="page-20-0"></span>*Definieren von Arbeitsplätzen im Konnektor*

Nach Anlage des Mandanten können Sie über das Menü "Arbeitsplatz hinzufügen" Konnektoren-Arbeitsplätze anlegen.

Diesen können Sie bereits bestehende Kartenterminals zuordnen.

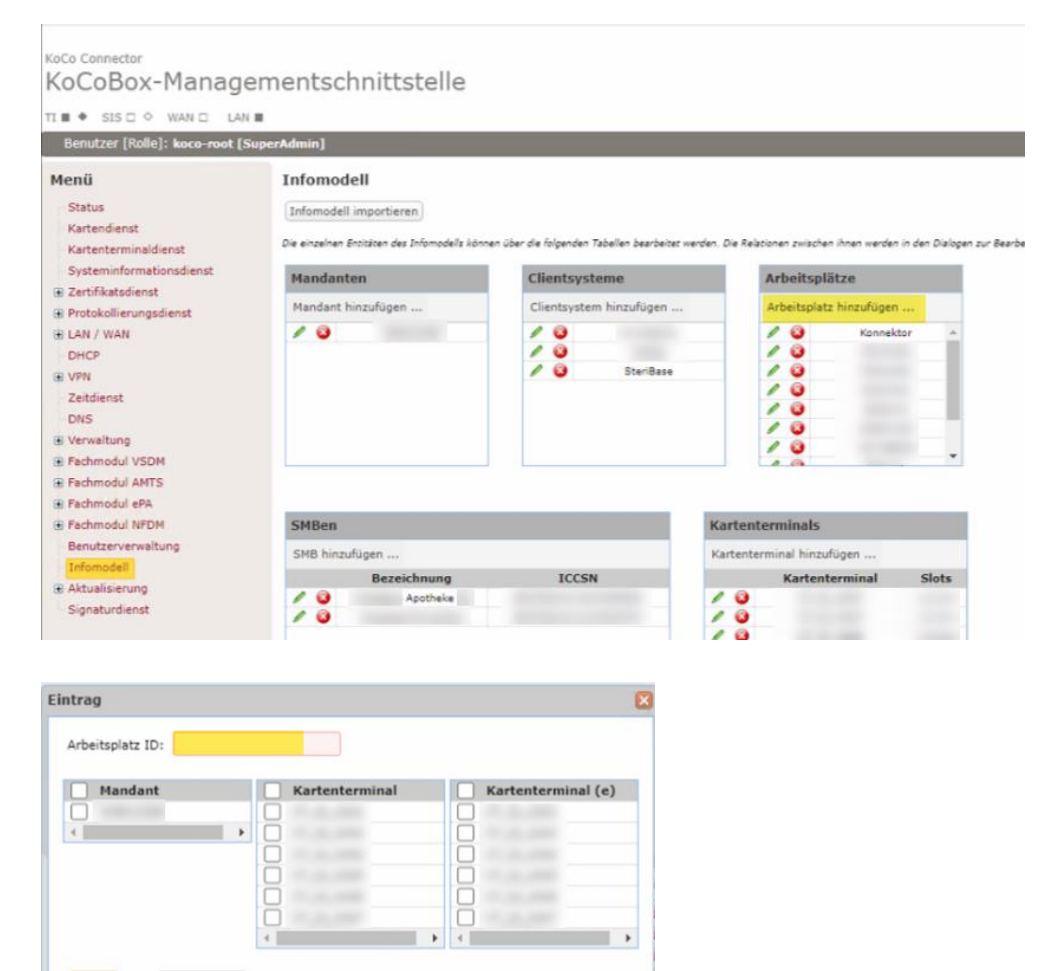

 $\Box$  ok Schließen

#### <span id="page-21-0"></span>*CS-AP Objekt hinzufügen (Aufrufkontext)*

Unter "CS-AP Objekt hinzufügen" können Sie eine Kombination aus Mandant, Clientsystem und Arbeitsplatz im Konnektor erstellen, sofern Sie es an dieser Stelle (Mandant anlegen) noch nicht verknüpft haben.

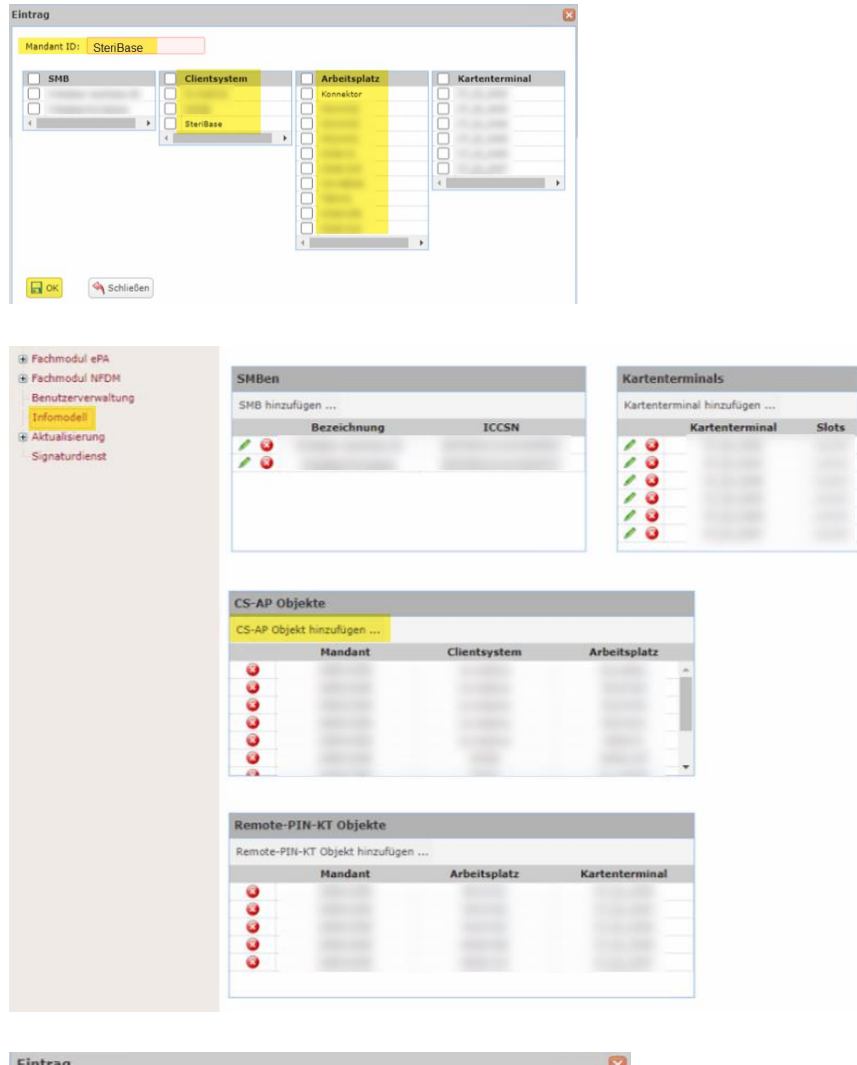

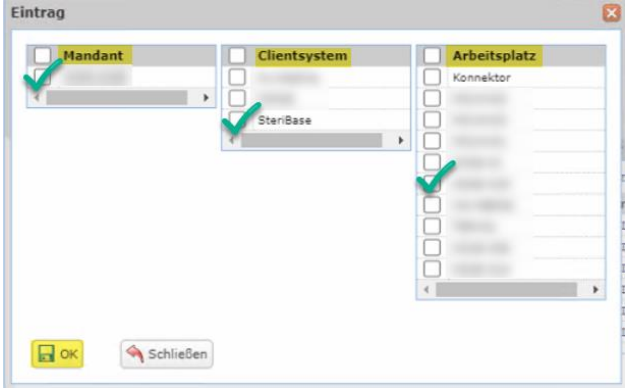

Wenn Sie nun auch die gewünschten Aufrufkontexte angelegt haben, wechseln Sie im Konnektor bitte in das Menü "Verwaltung" => "Clientsysteme"

Prüfen Sie, ob der Authentisierungsmodus auf "Zertifikat" steht.

#### <span id="page-22-0"></span>*Zertifikat für das Clientsystem SteriBase erstellen*

Wenn noch kein Zertifikat für ihr SteriBase Clientsystem existiert, klicken Sie auf den Button "Zertifikat für Authentisierung Clientsystem hinzufügen".

Tragen Sie dann bitte im Feld Clientsystem-ID "SteriBase" ein. (Sofern Sie das Clientsystem auch so benannt haben)

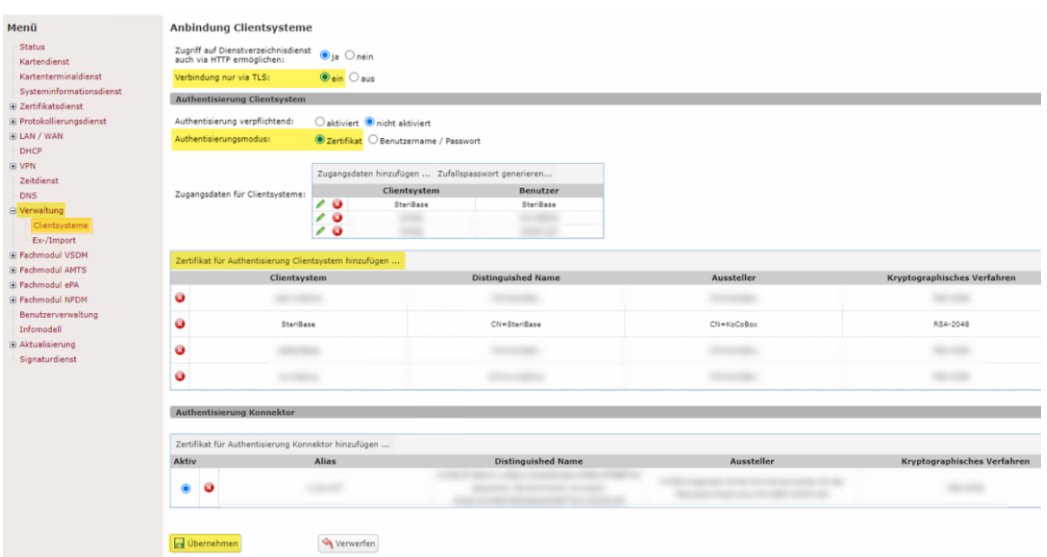

Klicken Sie auf "Zertifikat durch Konnektor erzeugen lassen".

Sofern der Konnektor Sie darauf hinweist, dass dieser nur RSA-Zertifikate unterstützt, klicken Sie auf das entsprechende Feld. Ansonsten können Sie den Vorgang nicht abschließen. Im Anschluss wird das Zertifikat automatisch heruntergeladen.

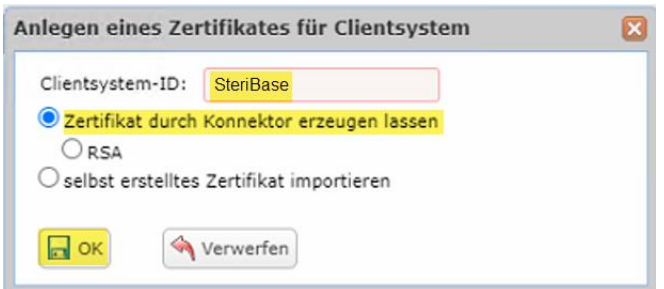

Passiert dies nicht, liegt dies an Ihrem Browser. Versuchen Sie dann ggf. den Vorgang über den Mozilla Firefox zu wiederholen.

Speichern Sie dieses in Ihrem SteriBase FileSrv-Verzeichnis in einem Unterordner ab. Empfohlen: "...\FileSrv\eRezept\Cert\Connector\steribase.p12" Das für Ihre SteriBase-Installation eingestellte FileSrv-Basis-Verzeichnis finden Sie im SteriBase Hauptmenü unter "Datei" => "Datenanbindung":

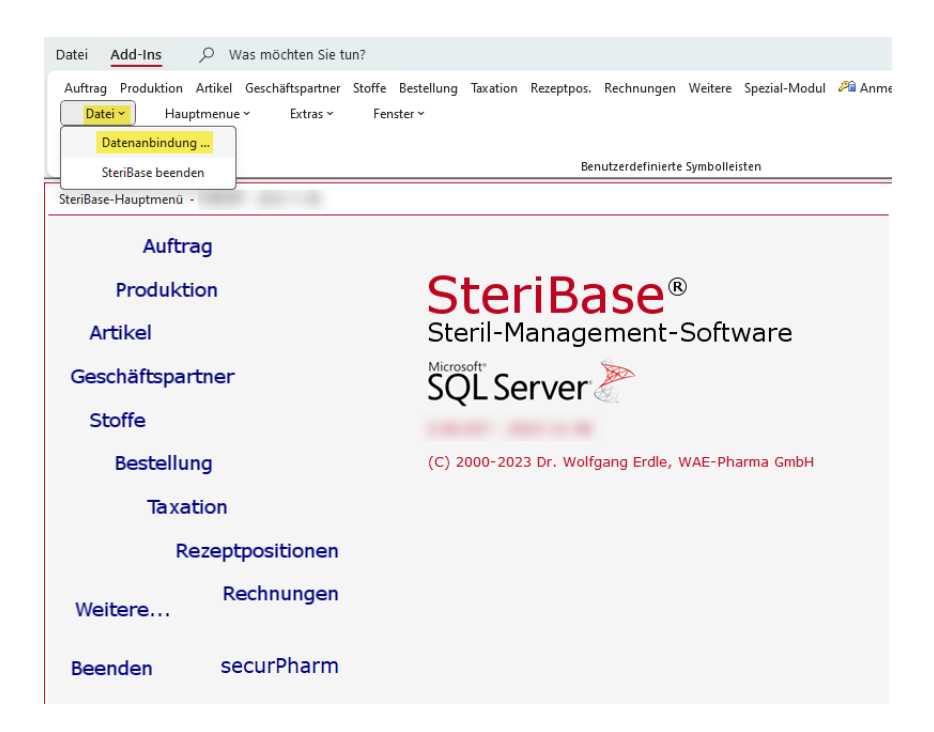

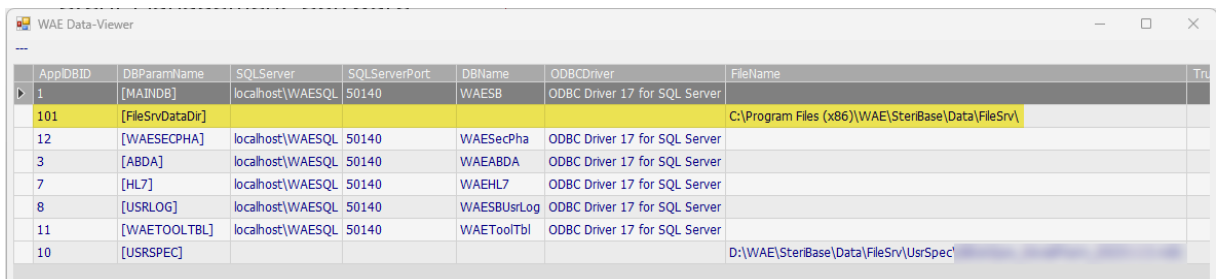

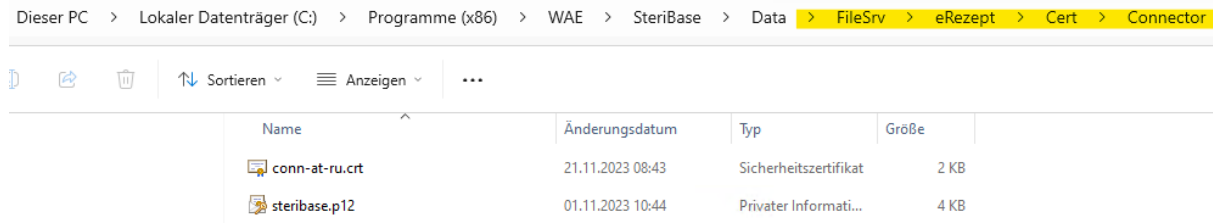

# <span id="page-24-0"></span>Einrichtung der Einstellungen in den SteriBase-Optionen

Mit der Installation der SteriBase Version 5.10.001 wird ebenfalls ein Windows Dienst installiert, der für die Authentifizierung in der TI zuständig ist. Die Konfiguration dieses Dienstes finden Sie in SteriBase wie gewohnt unter den "Optionen u. Einstellungen" im Menü "Weitere". Es handelt sich um die **Option 2269 – "Telematik-Infrastruktur"**<br>EsekszeptClientSettings>

<!-- PU: Produktivumgebung (Standard) /RU: Referenzumgebung. (Nur in Einzelfällen nötig/möglich). Über dieses Option ka <TelematikERezeptUmgebung>PU</TelematikERezeptUmgebung> <TelematikERezeptUmgebung>PU</TelematikERezeptUmgebung><br><!-- Einstellungen, die die Kommunikation mit dem Konnektor betreffen --><br><mark><KonnektorSettings></mark>  $\zeta$ -- Der Hostname des Konnektors innerhalb ihres Netzwerks. Thr Systembetreuer kann Thnen hier weiterhelfen. Wenn S <hostName>conn-at-xyz</hostName> <!-- Die Netzwerkadresse, unter welcher der Konnektor im Netzwerk erreichbar ist. Wenn Sie diese in Ihrem Internetb <BaseUrl>https://conn-at-xyz:443/</BaseUrl> <!-- Das TLS Zertifikat des Konnektors. Dieses muss vom Konnektor heruntergeladen und abgespeichert werden. Den Pfa <ServerCertificateFilePath>X:\...\Data\FileSrv\eRezept\Cert\Connector\conn-at-xyz.crt</ServerCertificateFilePath> <!-- hinterlegen Sie hier, wie sich die SteriBase Software beim Konnektor anmelden soll. Die Festlegung hierzu finde wire manieringen sie inter, wie sich die Steriusse sortware beim kommentalen bei der eistregenig mierzu rinde<br>Wir empfehlen die Authentifizierung mittels ClientCertificate. Ohne Anmeldung (NONE) stehen einige Funktion wie contained in the contract of the contract of the contract of the contract of the contract of the contract of the contract of the contract of the contract of the contract of the contract of the contract of the contract of t <BasicAuthUser>SteriBase</BasicAuthUser> <!-- Sofern Sie für das ClientSystem "SteriBase" eine Anmeldung mit Benutzernamen und Passwort hinterlegt haben, tr vice of the series and content wird im Laufe der nächsten Zeit von der Gematik abgekündigt.<br>- ACHTUNG: Diese Anmeldeart wird im Laufe der nächsten Zeit von der Gematik abgekündigt. <BasicAuthPassword>SteriBase</BasicAuthPassword> viewer der vom Konnektor bereitgestellte bzw. im Konnektor hinterlegte Zertifikatsspeicher, mit dem sich Steribase gg<br><mark><CertificateAuthFile>X:\...\Data\FileSrv\eRezept\Cert\steribase.p12</CertificateAuthFile></mark> -- Das Passwort, mit dem aus dem vom Konnektor bereitgestelltem Zertifikatspeicher das passende Zertifikat durch <CertificatePassword>SteriBase</CertificatePassword> </KonnektorSettings> <!-- Informationen hinsichtlich unserer Software. Diese DÜRFEN Sie NICHT verändern. --> <AuthenticationSettings> <IdpClientName>WAESteriBase</IdpClientName> <IdpSoftwareVersion>5.10.001</IdpSoftwareVersion> <br/>IdpCientCompanyName>WAE</IdpCientCompanyName> <TdnClientId>GEMWAExPSte6hubibKBP</TdnClientId> <IdpRedirectUri>https://steribase.de/idp/</IdpRedirectUri> <IdpDDDownloadUri>.well-known/openid-configuration</IdpDDDownloadUri> </AuthenticationSettings <!-- Hier sind die Aufrufkontexte hinterlegt, unter welchen der SteriBase eRezept Dienst Ihre Anmeldung in der TI durch <AuthenticationContexts> <KonnektorContext> <!-- Die ID, unter der Sie SteriBase als ClientSystem im Konnektor angelegt haben, üblicherweise "SteriBase". <ClientSystemId>SteriBase</ClientSystemId> ID des im Konnektor konfiguriertem Mandanten, welchen Sie für die Verbindungsaufnahme über SteriBase n <MandantId>SteriBase</MandantId> <!-- Die dem Mandanten zugeordnete TelematikID. Bitte tragen Sie diese hier ein. --> <TelematikId>3-SMC-B-Testkarte-883110000116423</TelematikId> <!-- Die WorkpaceID des Aufrufkontextes. --> <mark><WorkplaceId>**Basis**</WorkplaceId></mark><br><!-- Die UserID kann leer bleiben, muss nicht manuell befüllt werden- --> <UserId/> </KonnektorContext> </AuthenticationContexts> <!-- Wenn der Wert true ist, wird der im Hintergrund laufende Dienst ihre Authentifizierung aktuell halten. --> <!-- aktuell einzig Unterstützter Modus. <AutoRefreshBearerToken>true</AutoRefreshBearerToken> </eRezeptClientSettings>

Bitte hinterlegen Sie die Adresse unter "BaseUrl", unter welcher der Konnektor erreichbar ist, sowie den dazugehörigen "HostName".

Wenn Sie das TLS-Zertifikat des Konnektors gemäß Konnektor-Handbuch bereits gespeichert haben, hinterlegen Sie den Pfad im Knoten "ServerCertificateFilePath".

Das Zertifikat, mit dem sich SteriBase am Konnektor anmelden kann, speichern Sie bitte auch entsprechend unter "CertificateAuthFile", sowie das zugehörige Passwort unter "CertificatePassword" ab.

Unter dem Knoten "KonnektorContext" hinterlegen Sie bitte den entsprechenden Aufrufkontext, über welchen der SteriBase Service Ihre Zugangsdaten für den eRezept-Fachdienst abruft. Der hier zu setzenden Aufrufkontext sollte folgendes umfassen:

- den zu verwendenden *Mandanten*
- das *Clientsystem* "SteriBase"
- einen *Arbeitsplatz* (z.B. Basis), welchem mindestens das Kartenterminal mit der zu verwendenden SMC-B des Mandanten zugeordnet ist

# <span id="page-25-0"></span>Erweiterung Ihrer FiveRX Zugangsdaten

Um ihre eAbgabedaten an ein ARZ übertragen zu können, müssen diese signiert werden und zusammen mit der eVerordnung und der eQuittung mit dem Öffentlichen Zertifikat ihres ARZ verschlüsselt werden. Damit ist sichergestellt, dass nur ihr ARZ diese Daten lesen kann.

Hierfür müssen Sie zu den bestehenden Einstellungen ("2208 – FiveRx Parameter") noch den Pfad zum Öffentlichen Zertifikat ihres ARZ hinterlegen. Diese Zertifikate sind zukünftig in den SteriBase-Setups enthalten und befinden sich nach dem Setup im Installationsverzeichnis unter

"…\Data\FileSrv\eRezTrans\Zertifikate"

Wichtig zu wissen: Die Zertifikate der ARZs laufen alle zwei Jahre ab und müssen daher des Öfteren getauscht werden. Mit den SteriBase Updates kommt in der Regel eine neue Version der Zertifikate mit.

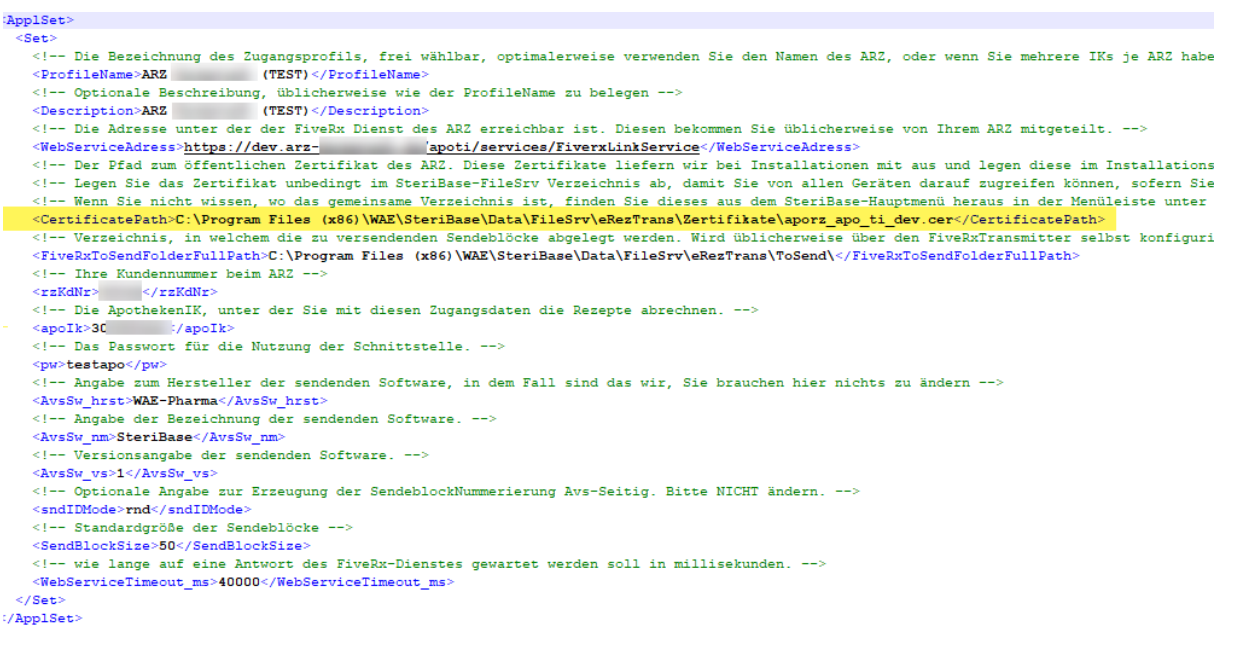

#### <span id="page-25-1"></span>Weitere Informationen zum FiveRx Zugang bei Ihrem ARZ

Im Rahmen des ApoTI Updates bieten die ARZ eine synchrone Vorabprüfung von eRezepten an. SteriBase bietet Ihnen die Möglichkeit, diese Funktionalität im Rahmen des Artikelabverkaufs zu nutzen. Üblicherweise ist diese Leistung seitens der ARZ nicht unbedingt Bestandteil Ihres Vertrages. Sollte die Nutzung also technisch und vertraglich für Sie möglich sein, erhalten Sie eine Statusinformation hinsichtlich des abzugebenden Arzneimittels.

Bitte beachten Sie, dass hierbei seitens Ihres ARZ je nach Vereinbarung zwischen Ihnen und dem ARZ möglicherweise Gebühren anfallen.

# <span id="page-26-0"></span>Checkliste

Um die Einrichtung abschließen zu können, empfehlen wir dringend, dass Sie sich mit Ihrem Systembetreuer kurzschließen. Es sind folgende Voraussetzungen zu erfüllen:

- Laden Sie das aktuelle SteriBase Setup für die Version 5.10.xxx herunter und führen wie gewohnt die Installation durch. Auch ohne eRezept Einrichtung können Sie SteriBase wie gewohnt nutzen.
- Laden Sie das Setup für den SteriBase eRezept Dienst herunter. (dieser wird einmal zentral installiert. Üblicherweise auf dem SteriBase-Terminal-Server.)
- Die Netzwerkadresse (im Format: xxx.xxx.xxx.xxx) oder der Hostname (wie in "https://*meinKonnektor*:443"), unter welcher Ihr Konnektor erreichbar ist. Diese lautet:
- Prüfen Sie, ob ihr Konnektor von dem Terminalserver oder den Geräten aus erreichbar ist, auf denen Sie SteriBase nutzen. Öffnen Sie dazu ihren Browser und tragen dazu entweder die IP Adresse oder den Hostnamen Ihres Konnektors ein, wie z.B.: "https://192.168.1.15:443/connector.sds" oder "https://meinKonnektor:443/connector.sds". Möglicherweise erhalten Sie eine Meldung, dass die Seite nicht sicher sei. Dies ist aber nicht entscheidend, wichtig ist, dass der Konnektor unter dieser Adresse erreichbar ist.

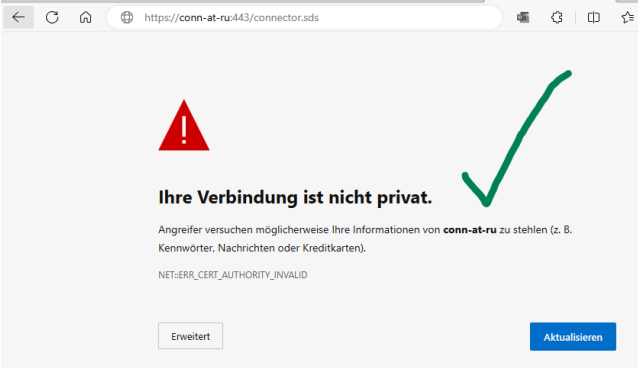

\_\_\_\_\_\_\_\_\_\_\_\_\_\_\_\_\_\_\_\_\_\_\_\_\_\_\_\_\_\_\_\_

• Für die notwendigen Einrichtungen im Konnektor über den Browser benötigen Sie die Zugangsdaten zur Konnektor Verwaltung bestehend aus Login und Passwort.

Name: The contract of the contract of the Kennwort:  $\blacksquare$ 

• Die für die maßgeblichen Dienste in der Telematikinfrastruktur liegen alle in einem bestimmten Adressbereich. Damit diese angesprochen werden können, muss die DNS-Auflösung für diesen Adressbereich durch den Konnektor erfolgen.

Konkret muss eine statische Route in Ihrem Netzwerk hinterlegt werden, so dass alle Anfragen an den Adressbereich 100.102.0.0/15 als Gateway den Konnektor (und nicht den normalen Router) nutzen.

Die Gematik beschreibt das Vorgehen hier:

[https://github.com/gematik/api-erp/blob/master/docs/ti\\_configuration.adoc](https://github.com/gematik/api-erp/blob/master/docs/ti_configuration.adoc)

Wenn Sie keinen Zugriff auf Ihr Netzwerk haben, können Sie diese Routen auch auf den SteriBase ausführenden Systemen fix hinterlegen. Zum Beispiel über die Eingabeaufforderung, welche Sie als Admin ausführen müssen.

route ADD 100.102.0.0 MASK 255.254.0.0 *IPADRESSE\_DES\_KONNEKTORS*